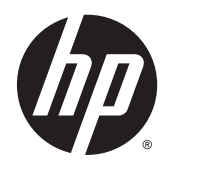

Пайдаланушы нұсқаулығы

© 2014 Hewlett-Packard Development Company, L.P.

Windows жəне Windows Vista – Microsoft корпорациясының АҚШ-тағы тіркелген сауда белгілері.

HP өнімдері мен қызметтеріне берілетін кепілдемелер осындай өнімдер мен қызметтермен бірге берілетін тікелей кепілдік мəлімдемелерінде түсіндіріледі. Осы құжаттағы басқа еш нəрсе кепілдік деп қаралмайды. HP компаниясы осы жерде кездескен техникалық немесе өңдеу қателері не жетіспеушіліктері үшін жауапты болмайды.

Бұл құжат авторлық құқықпен қорғалған меншіктік ақпаратты қамтиды. Бұл құжаттың еш бөлігінің Hewlett-Packard Company компаниясының алдын ала жазбаша ескертуінсіз фотокөшірмелеуге, қайта шығаруға немесе басқа тілге аударуға болмайды.

Бірінші шығарылым: қыркүйек, 2014.

Құжат бөлігінің нөмірі 775557-DF1

### **Осы нұсқаулық туралы**

Бұл нұсқаулық монитор мүмкіндіктері, мониторды орнату жəне техникалық сипаттамалар туралы ақпаратпен қамтамасыз етеді.

- **АБАЙ БОЛЫҢЫЗ!** Осылай жіберілген мəтін нұсқауларды орындамаудың дене жарақатына немесе өлімге себеп болатынын көрсетеді.
- **ЕСКЕРТУ:** Осылай жіберілген мəтін нұсқауларды орындамаудың құрылғы зақымдануына немесе ақпараттың жоғалуына себеп болатынын көрсетеді.
- **Э ЕСКЕРТПЕ:** Осылай жіберілген мәтін маңызды қосымша ақпарат береді.

# Мазмұны

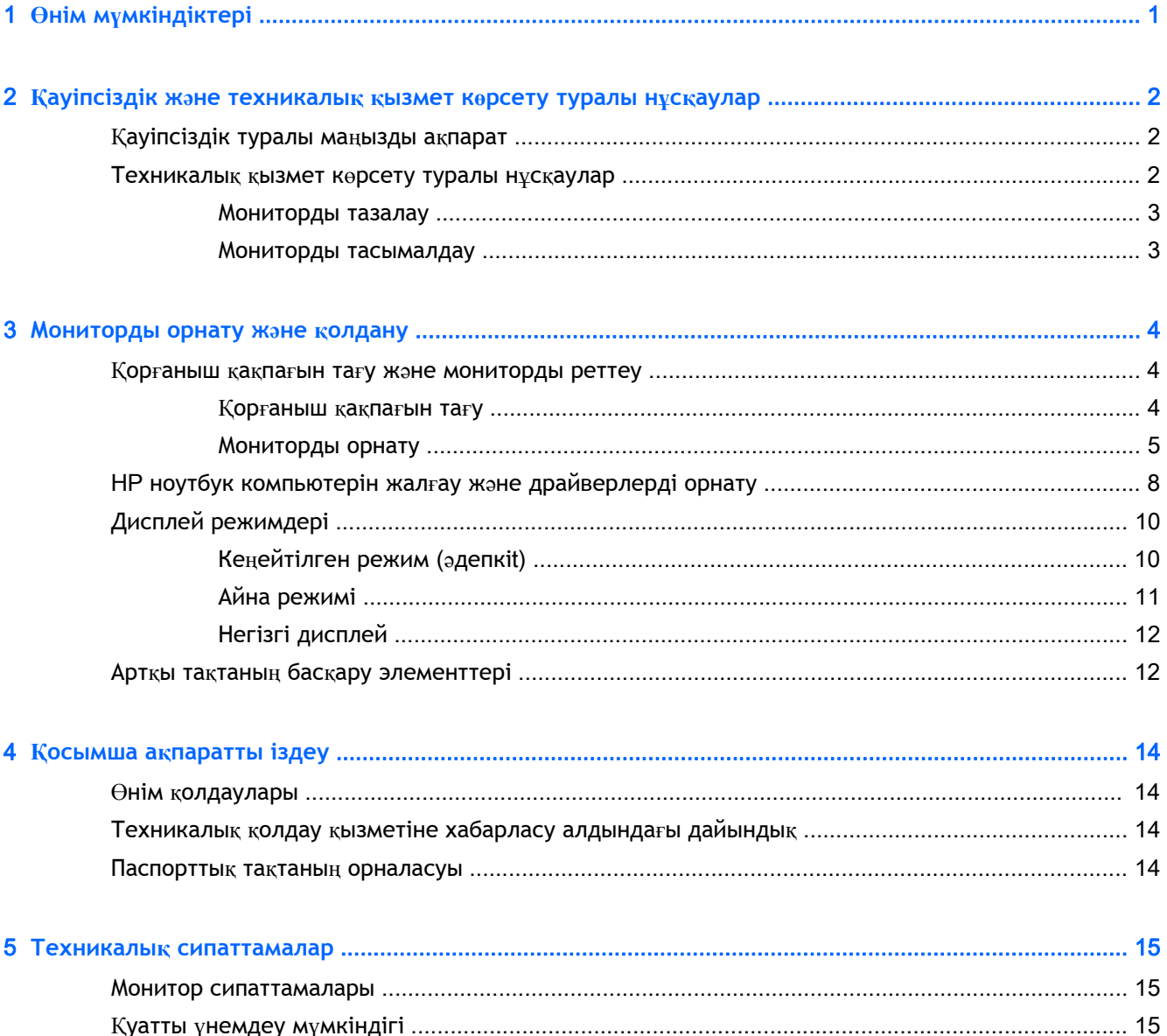

# <span id="page-6-0"></span>1 **Өнім мүмкіндіктері**

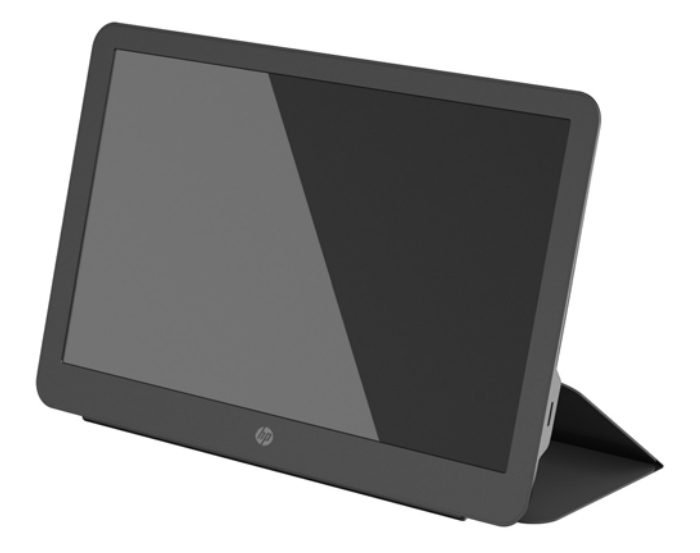

СКД (сұйық кристалдық) мониторларында белсенді матрица, сонымен қатар мына мүмкіндіктерімен бірге TFT тақтасы бар:

- Көру аймағы қиғашынан 35,6 см (14 дюйм), ажыратымдылығы 1600 x 900, сонымен қатар төменгі ажыратымдылықты бейнелерді толық экранда көрсету мүмкіндігі бар дисплей
- Қуат пен бейне жалғауға арналған жалғыз USB 3.0 ұяшығы (USB 3.0 кабелі жабдықталған)
- Ультра жіңішке экрадны, жарық диодты артқы жарығы бар панель
- Біріктірілген, реттелетін тұғырын жылдам жəне оңтайлы тасымалдауға ыңғайлы, жалпағынан жиналатын чемодан ретінде қолдануға болады
- Қуатын жəне жарықтығын реттеуге арналған түймелері артқы панельде орналасақан
- Монитор драйверлері, өнім туралы құжаттамалар жəне *Өнім туралы ақпарат* берілген бағдарламалық құрал жəне құжаттама дискісі

# <span id="page-7-0"></span>2 **Қауіпсіздік жəне техникалық қызмет көрсету туралы нұсқаулар**

## **Қауіпсіздік туралы маңызды ақпарат**

Қауіпсіздік туралы жəне заңдық ақпаратты бар болса, тасымалдағыш дискіде немесе құжаттар жинағында берілген *Өнім туралы ақпарат* ішінен қараңыз. Өнімнің пайдаланушы нұсқаулығының жаңартылған нұсқаларын табу үшін <http://www.hp.com/support> торабына өтіп, өз еліңізді таңдаңыз. **Драйверы и материалы для загрузки** (Драйверлер мен жүктеулер) тармағын басып, экрандағы нұсқауларды орындаңыз.

Қуат жəне дерек USB кабеоі монитормен бірге жабдықталған. Мониторды компьютерге жалғағанда жабдықталған кабельді ғана қолданыңыз.

**АБАЙ БОЛЫҢЫЗ!** Ауыр жарақат алу қаупін азайту үшін Safety and Comfort Guide (Қауіпсіз жəне ыңғайлы жұмыс туралы нұсқаулықты) оқып шығыңыз. Онда дұрыс жұмыс станциясы, орнату, дұрыс қалыпты сақтау жəне компьютер пайдаланушылары үшін денсаулықты сақтау жəне дұрыс жұмыс істеу ережелері сипатталған, сонымен қатар, электр жəне механикалық қауіпсіздік туралы маңызды ақпарат берілген. Бұл нұсқаулық интернетте <http://www.hp.com/ergo> мекенжайында жəне/немесе монитормен бірге берілген болса, құжаттама дискісінде орналасқан.

**АБАЙ БОЛЫҢЫЗ!** Комодтарда, кітап сөрелерінде, сөрелерде, үстелдерде, динамиктерде, жəшіктерде немесе арбашаларда дұрыс емес орнатылған сұйық кристалдық мониторлар құлап, жарақат алуға себеп болуы мүмкін.

USB кабелін сұйық кристалдық мониторға қосқанда, ол абайсызда тартылып, ілініп қалмайтындай немесе оған сүрінбейтіндей етіп орналастыру керек.

**ЕСКЕРТУ:** Мониторды, сондай-ақ компьютерді қорғау мақсатында, компьютердің қуат сымын кернеу толқындарынан қорғалған ұзартқыш немесе үзіліссіз қуат жабдықтау құралы (UPS)сияқты құралдарға жалғаңыз. Кернеу ауытқуларынан барлық қуат жолақтарын қорғамайды; қуат жолақтарында осындай мүмкіндік бар деген арнайы жапсырма болуы керек. Зақымдалған жағдайда ауыстыру саясатын қолданатын жəне кернеу ауытқуларынан қорғамаған жағдайда жабдықты ауыстыруға кепілдік беретін өндірушінің желілік сүзгісін пайдаланыңыз.

HP сұйық кристалдық мониторын орнату үшін арнайы жасалған дұрыс өлшемді жиһазды пайдаланыңыз.

**ЕСКЕРТУ:** Мониторды қорғаныш қаптамасынан ұстап көтермеңіз. Қаптама мен монитор бірбірімен магнит арқылы ұсталып тұр. Дұрыс ұстамаса, монитор қаптамасынан ажыратылып, құлауы мүмкін.

## **Техникалық қызмет көрсету туралы нұсқаулар**

Монитордың жұмысын жақсарту жəне оның жұмыс істеу мерзімін ұзарту үшін:

● Монитордың корпусын ашпаңыз немесе оны өзіңіз жөндеуге əрекет жасамаңыз. Пайдалану жөніндегі нұсқауларда көрсетілген басқару элементтерін ғана реттеңіз. Егер монитор

<span id="page-8-0"></span>дұрыс жұмыс істемесе, құлап түссе немесе зақымдалса, өкілетті HP дилеріне, сатушыға немесе қызмет көрсетушіге хабарласыңыз.

- Бұл монитор үшін тек монитордың жапсырмасында немесе артқы тақтасында көрсетілген тиісті қуат көзі мен қосылымды пайдаланыңыз.
- Пайдаланбаған кезде мониторды өшіріңіз. Экран сақтағыш бағдарламасын пайдалану және пайдаланылмаған кезде мониторды өшіріп қою арқылы монитордың жұмыс істеу мерзімін айтарлықтай арттыруға болады.

**ЕСКЕРТПЕ:** HP кепілдігі "қалдық кескіні" бар мониторларды қамтымайды.

- Корпустағы ойықтар мен тесіктер желдетуге арналған. Бұл тесіктерді бітеуге немесе жабуға болмайды. Корпус ойықтарына немесе басқа тесіктерге ешқашан ешқандай зат салмаңыз.
- Мониторды түсіріп алмаңыз немесе тұрақсыз бетке қоймаңыз.
- USB кабелінің үстіне ештеңе қоймаңыз. Кабельді баспаңыз.
- Мониторды жақсы желдетілетін жерде, шамадан тыс жарықтан, жылудан немесе ылғалдан алыста ұстаңыз.

#### **Мониторды тазалау**

- 1**.** Мониторды өшіріп, құрылғының артынан USB кабелін ажыратыңыз.
- 2**.** Монитордың экраны мен корпусын жұмсақ, таза антистатикалық шүберекпен сүртіңіз.
- 3**.** Күрделірек тазалау жағдайларында 50/50 қатынасында су мен изопропил спиртінің қоспасын пайдаланыңыз.

**ЕСКЕРТУ:** Шүберекке тазалағыш затты сеуіп, экран бетін ылғал шүберекпен жайлап сүртіңіз. Тазалағыш затты ешқашан тікелей экран бетіне сеппеңіз. Ол жақтаудың артына өтіп, электрониканы зақымдауы мүмкін.

**ЕСКЕРТУ:** Монитордың экранын немесе корпусын тазалау үшін бензин, сұйылтқыш немесе қандай да ұшпа зат сияқты ешбір мұнай негізінде жасалған тазалағыш заттарды қолданбаңыз. Бұл химиялық заттар мониторды зақымдауы мүмкін.

#### **Мониторды тасымалдау**

Бастапқы қорапты қойма аймағында сақтап қойыңыз. Ол кейінірек мониторды жылжытқанда немесе тасымалдағанда қажет болуы мүмкін.

# <span id="page-9-0"></span>3 **Мониторды орнату жəне қолдану**

## **Қорғаныш қақпағын тағу жəне мониторды реттеу**

#### **Қорғаныш қақпағын тағу**

- 1**.** Мониторды бетін жоғары қаратып жазық бетке қойыңыз.
- 2**.** Қорғаныш қақпағында бір жағында қатпары бар қайырманы тауып алыңыз. Қақпақты қатпарын жоғары қаратып, қайырманы монитор жақтауындағы HP логотипінің үстіне келтіріңіз.

Қорғаныш қақпағының үстіңгі жағы монитордың үстіңгі жағымен тураланады.

3**.** Қорғаныш қақпағын монитордың бетіне қойыңыз.

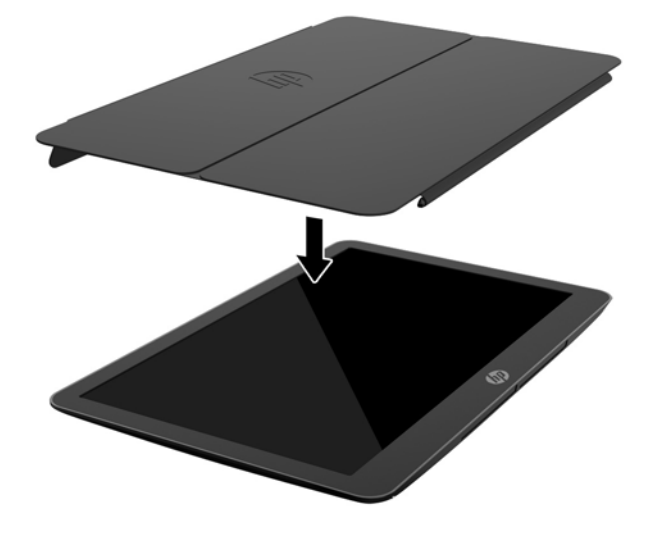

Қорғаныш қақпағы мониторға тигенде, қақпақтың төменгі жиегіндегі магниттер тураланып, мониторға жабысады.

<span id="page-10-0"></span>4**.** Қайырманы монитордың жоғарғы жағынан бүгіңіз де, монитордың артына басып, қақпақты экранға бекітіңіз.

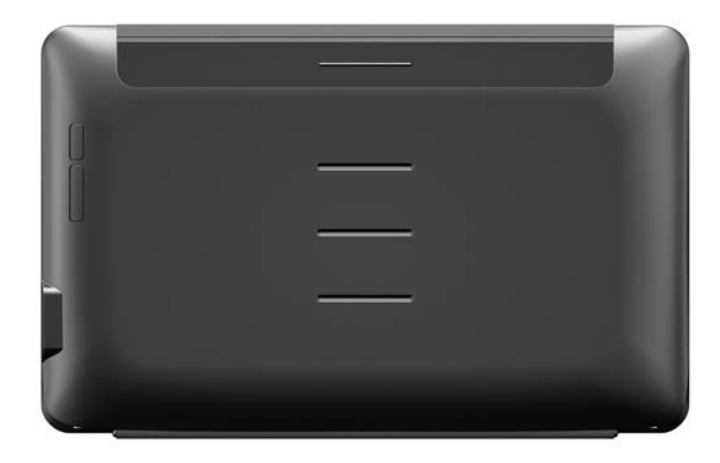

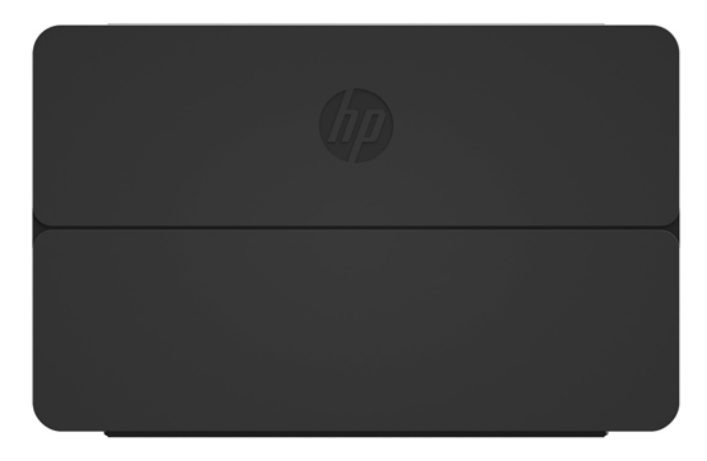

**ЕСКЕРТПЕ:** Қайырма монитордың жоғарғы жағынан бүгілмесе, қақпақ дұрыс жағымен тағылмаған. Қақпақты ақырын шешіп, төңкеріңіз де, əрекеттерді қайталаңыз.

### **Мониторды орнату**

**ЕСКЕРТУ:** Мониторды қорғаныш қаптамасынан ұстап көтермеңіз. Қаптама мен монитор бірбірімен магнит арқылы ұсталып тұр. Дұрыс ұстамаса, монитор қаптамасынан ажыратылып, құлауы мүмкін.

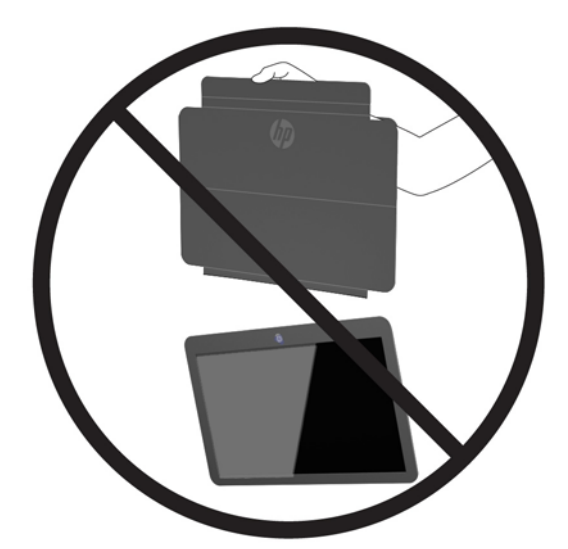

1. Мониторды бір қолмен ұстап тұрып, қайырманы көтеріңіз.

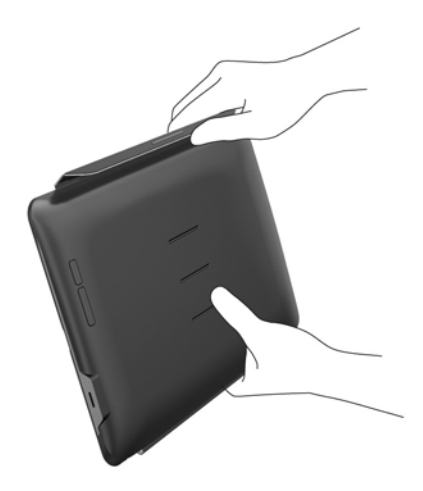

2**.** Мониторды жібермей, қорғаныш қаптамасын ашыңыз.

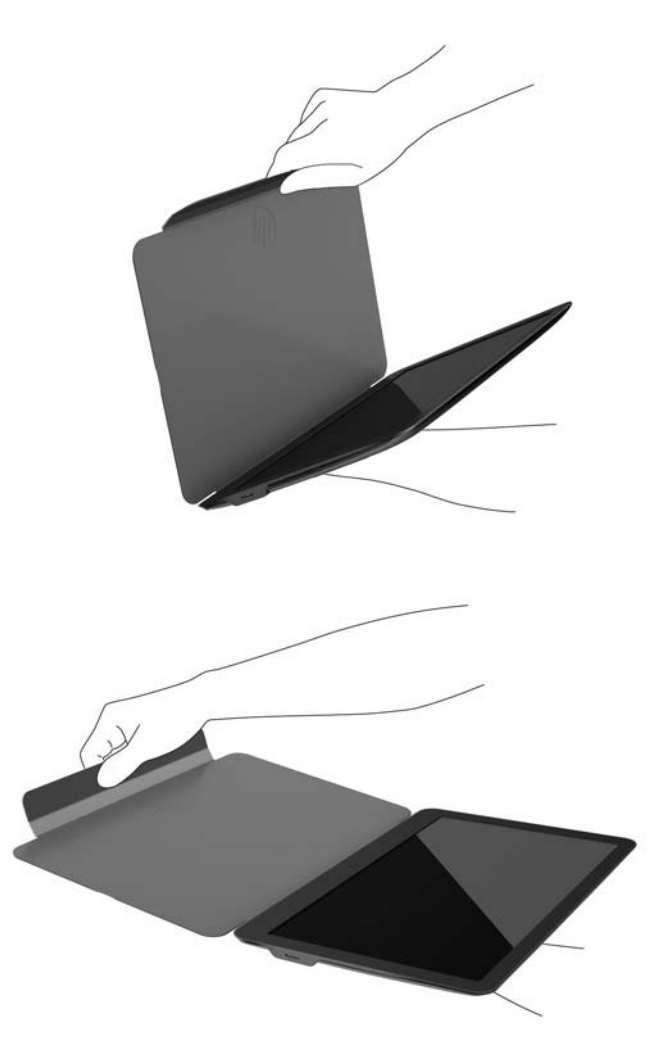

- 3**.** Монитордың төменгі шетін жазық бетке қойыңыз, қорғаныш қаптамасы монитордың артында қалуы керек.
- 4**.** Қорғаныш қаптамасын монитордың артына бүгіңіз.

<span id="page-13-0"></span>5**.** Қайырманың ішкі жағындағы қатпарды монитордың артқы жағындағы жоғарғы немесе ортаңғы ойыққа кіргізіп, тұратын позициясын бекітіңіз.

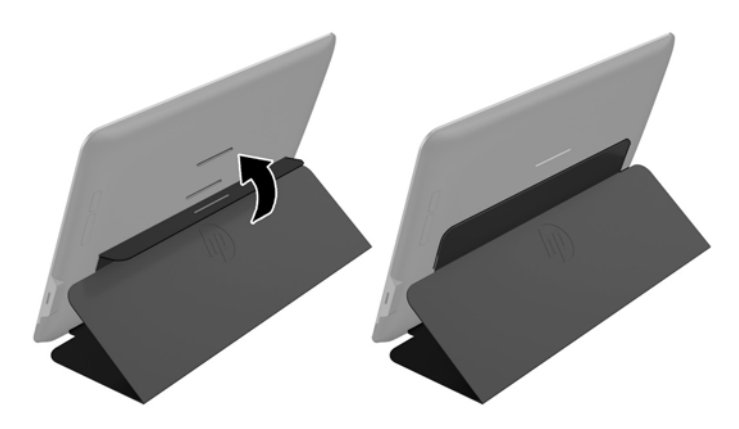

**ЕСКЕРТПЕ:** Мониторды тігінен қою үшін ортаңғы ойыққа кіргізіңіз. Сəл жатқызу үшін жоғарғы ойықты таңдаңыз.

## HP **ноутбук компьютерін жалғау жəне драйверлерді орнату**

**МАҢЫЗДЫ АҚПАРАТ:** Windows Vista жəне одан кейінгі нұсқаларда DisplayLink бағдарламалық құралы негізгі сызбалар картасымен тығыз байланыста болады. DisplayLink компьютерге барлық негізгі ГП жабдықтаушыларынан (Intel, ATI, NVIDIA жəне Via) орнатылған жалғыз сызбалар картасын (ГП) қолданады жəне сынайды. SIS сызбалар картасына қолдау көрсетілмейді.

Төмендегі ГП конфигурациялары Windows Vista жəне одан кейінгі нұсқаларда белгілі бір жағдайларда үйлесімділік мəселелерін тудыруы мүмкін:

● NVIDIA SLI — SLI режимінде

Басқа ГП конфигурацияларына, соның ішінде төмендегілерге əзірше қолдау көрсетілмейді жəне олар Windows Vista жəне одан кейінгі нұсқаларда істемейді.

- **Crossfire**
- $SLI SLI$  режимінде емес
- Бірнеше WDDM сызбалар драйвері бірге істеп тұр

Компьютерге дискілерді орнатып, монитор компьютерге жалғанғанша монитордың қуатын қоспаңыз. Монитордың параметрлерін орнату үшін:

- 1**.** Төмендегі көздердің біреуін пайдаланып драйверлерді орнатыңыз:
	- Монитормен бірге берілген дискіні HP компьютерінің оптикалық жинақтағыш дискісіне салыңыз.
	- <http://www.hp.com/support> торабына өтіп, экрандағы нұсқаулар бойынша монитордың драйверлерін тауып, жүктеңіз.

**ЕХЕ ЕСКЕРТПЕ:** Ең жаңа драйверлерді осы жерден табасыз.

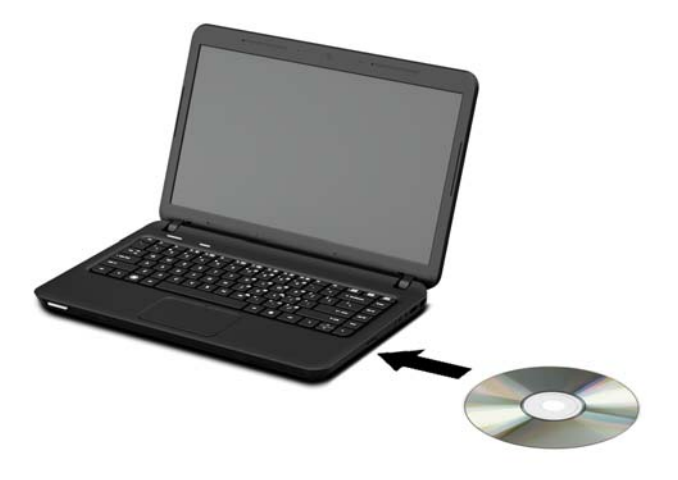

- 2**.** Жабдықталған USB "Y" кабелінің жалғыз басты ұшын монитордағы USB портына, ал екінші ұшын төмендегі конфигурациялардың біреуі орнатылған компьютерге жалғаңыз:
	- Кабельдің екінші ұшындағы негізгі USB қосқышын компьютердің 3.0 USB портына жалғаңыз.
	- Кабельдің екінші ұшындағы негізгі USB қосқыштарының екеуін де компьютердің 2.0 USB порттарына жалғаңыз.

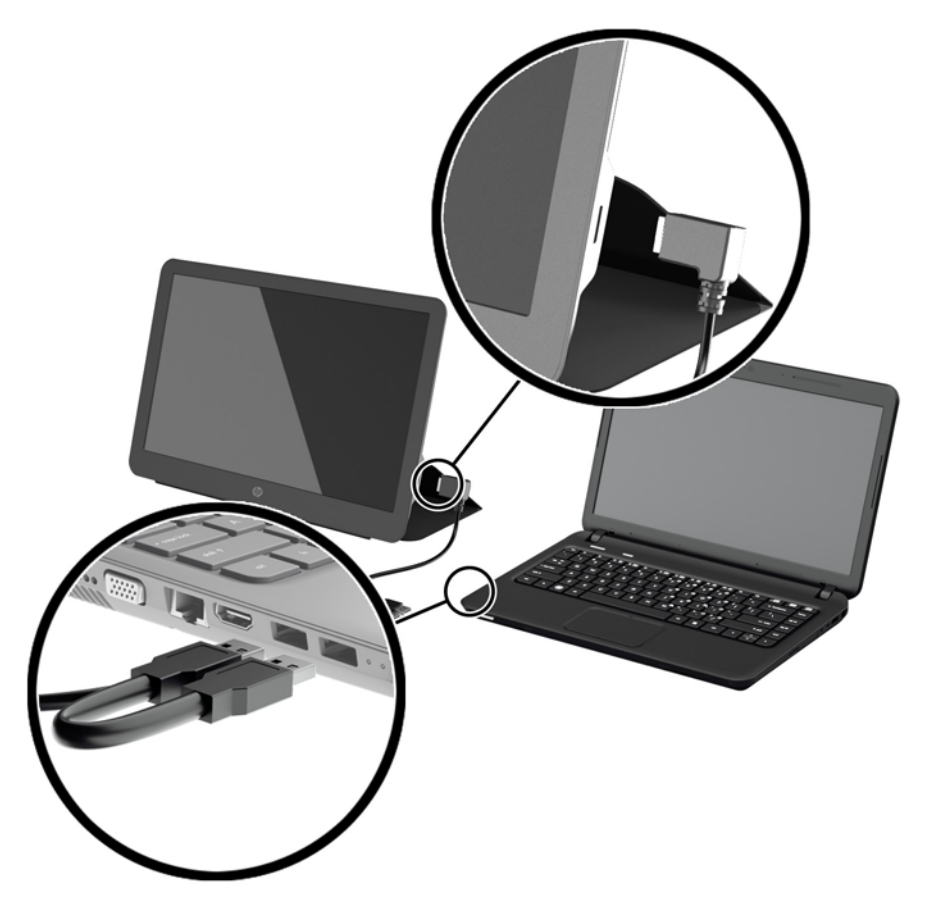

- <span id="page-15-0"></span>3**.** Мониторды қосыңыз.
- 4**.** Компьютерлік бағдарламаны орнатып, мониторды қосқан соң, жүйе науасында келесі таңба пайда болады.

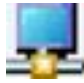

Белгішені басып, дисплей режимін таңдайтын жəне қосылып тұрған мониторды басқаратын мəзірді ашыңыз.

Монитор қосылмаса, мына əрекеттерді орындаңыз:

- 1**.** USB кабелінің монитор мен компьютерге нық орныққанына көз жеткізіңіз. Кабель компьютердің USB 2.0 порттарына жалғанып тұрса, "Y" кабелінің USB қосқыштары компьютердің USB 2.0 порттарына жалғанып тұрғанына көз жеткізіңіз.
- 2**.** Монитордың артындағы қуат түймесін басыңыз.
- 3**.** Компьютерге USB Graphics (USB графикасы) драйвері орнатылғанына көз жеткізіңіз. Төмендегі көздердің біреуін пайдаланып драйверлерді орнатыңыз:
	- Монитормен бірге берілген дискіні HP компьютерінің оптикалық жинақтағыш дискісіне салыңыз.
	- <http://www.hp.com/support> торабына өтіп, экрандағы нұсқаулар бойынша монитордың драйверлерін тауып, жүктеңіз.

**ЕСКЕРТПЕ:** Ең жаңа драйверлерді осы жерден табасыз.

# **Дисплей режимдері**

Монитор ноутбукке немесе үстел үсті компьютеріне жалғанып тұрғанда, мониторды кеңейтілген немесе айна режимінде қолдануға немесе негізгі дисплей ретінде қолдануға реттеуге болады.

### **Кеңейтілген режим** (**əдепкі**t)

Кеңейтілген режимде (əдепкі режим), Windows жұмыс үстелі жалғанған мониторға жайылады. Бұл режим терезелерді бірінің үстінен бірін ашпай-ақ, бірнеше тапсырманы тиімді орындау мүмкіндігін ұсынады.

Мониторды кеңейтілген режимге реттеу үшін:

- 1**.** Windows тапсырма жолағында жүйе науасынан USB Graphics (USB графикасы) белгішесін басыңыз.
- 2**. Расширение** (Кеңейту) пəрменін басыңыз.

Windows жұмыс үстелінің дисплейі осы режим соңғы рет таңдалған бағытқа қарай жайылады.

3**.** Бағытты реттеу үшін Extend to (Кеңейту бағыты) ішінен ноутбуктың (негізгі) мониторын **Влево** (Солға), **Вправо** (Оңға), **Вверх** (Жоғары) немесе **Вниз** (Төмен) кеңейту опциясын таңдаңыз.

Кеңейту режимін Windows дисплей параметрлері арқылы да реттеуге болады. Бұл əдісті қолдану үшін:

- <span id="page-16-0"></span>1**.** Курсорды Windows жұмыс үстелінің кез келген жеріне қойып, тінтуірдің оң жақ түймесін басыңыз да:
	- Windows Vista, Windows 7 жəне Windows 8 серияларында **Персонализация** (Даралау) > **Параметры дисплея** (Дисплей параметрлері) опциясын таңдаңыз.
	- Windows XP жүйесінде **Свойства** (Қасиеттер) > **Параметры** (Параметрлер) опциясын таңдаңыз.
- 2**. Дисплей** ашылмалы мəзірінен жалғанған мониторды басып:
	- Windows Vista, Windows 7 жəне Windows 8 серияларында **Расширить рабочий стол на этот монитор** (Жұмыс үстелін осы мониторға кеңейту) құсбелгісін қойыңыз.
	- Windows XP жүйесінде **Расширить рабочий стол на этот монитор** (Жұмыс үстелін осы мониторға кеңейту) құсбелгісін қойыңыз.
- 3**.** Экранның үстіңгі жағындағы терезедегі белгішелерді ноутбуктың жəне жалғанған монитордың физикалық реттеуіне үйлестіру үшін оларды ілестіріп əкеліңіз.

Компьютеріңізде жалғанған монитор əдетте "2" деп белгіленеді.

4**.** Параметрлер экранын жабу үшін OK түймесін басыңыз.

Кеңейтілген жұмыс үстелін қолдану үшін ашық терезені ілестіріп алып, жалғанған мониторға əкеліңіз.

**ЕСКЕРТПЕ:** Кейбір қолданбалар кеңейтілген жұмыс үстеліндегі дисплейге қолдау көрсетпеуі мүмкін.

### **Айна режимі**

Айна немесе клон режимінде бастапқы экранның (негізгі ноутбук дисплейі) бейнесі жалғанған монитордан көрсетіледі.

Жалғанған мониторды айна режиміне реттеу үшін:

- 1**.** Windows тапсырма жолағында жүйе науасынан USB Graphics (USB графикасы) белгішесін басыңыз.
- 2**. Отражение** (Айна) пəрменін басыңыз.

Жалғанған мониторды айна режимін Windows дисплей параметрлері арқылы да реттеуге болады. Бұл əдісті қолдану үшін:

- 1**.** Курсорды Windows жұмыс үстелінің кез келген жеріне қойып, тінтуірдің оң жақ түймесін басыңыз да:
	- Windows Vista, Windows 7 жəне Windows 8 серияларында **Персонализация** (Даралау) > **Параметры дисплея** (Дисплей параметрлері) опциясын таңдаңыз.
	- Windows XP жүйесінде **Свойства** (Қасиеттер) > **Параметры** (Параметрлер) опциясын таңдаңыз.
- 2**. Дисплей** ашылмалы мəзірінен жалғанған мониторды басып:
	- Windows Vista, Windows 7 жəне Windows 8 серияларында **Расширить рабочий стол на этот монитор** (Жұмыс үстелін осы мониторға кеңейту) құсбелгісін алыңыз.
	- Windows XP жүйесінде **Расширить рабочий стол на этот монитор** (Жұмыс үстелін осы мониторға кеңейту) құсбелгісін алыңыз.
- 3**.** Параметрлер экранын жабу үшін OK түймесін басыңыз.

Айна режимінде негізгі монитор параметрлері (экран ажыратымдылығы, түс тереңдігі жəне жаңарту деңгейі) жалғанған мониторға көшіріледі.

### <span id="page-17-0"></span>**Негізгі дисплей**

Жалғанған мониторды негізгі дисплей ретінде реттеу үшін:

- 1**.** Windows тапсырма жолағында жүйе науасынан USB Graphics (USB графикасы) белгішесін басыңыз.
- 2**.** Set as Main Monitor (Негізгі монитор етіп орнату) пəрменін таңдаңыз.

Жалғанған мониторды негізгі монитор ретінде Windows дисплей параметрлері арқылы да реттеуге болады. Бұл əдісті қолдану үшін:

- 1**.** Курсорды Windows жұмыс үстелінің кез келген жеріне қойып, тінтуірдің оң жақ түймесін басыңыз да:
	- Windows Vista, Windows 7 жəне Windows 8 серияларында **Персонализация** (Даралау) > **Параметры дисплея** (Дисплей параметрлері) опциясын таңдаңыз.
	- Windows XP жүйесінде **Свойства** (Қасиеттер) > **Параметры** (Параметрлер) опциясын таңдаңыз.
- 2**. Дисплей** ашылмалы мəзірінен жалғанған мониторды басып:
	- Windows Vista, Windows 7 жəне Windows 8 серияларында **Использовать этот монитор как основной** (Осы мониторды негізгі етіп қолдану) құсбелгісін қойыңыз.
	- Windows XP жүйесінде **Использовать это устройство как основное** (Осы құрылғыны негізгі етіп қолдану) құсбелгісін қойыңыз.
- 3**.** Кейбір компьютерлер мен ноутбуктарда бірдей параметрлер өзгерісінің бір бөлігі ретінде негізгі дисплей өшірілуі керек. Ол үшін негізгі дисплейге **Расширить рабочий стол на этот монитор** (Жұмыс үстелін осы мониторға кеңейту) құсбелгісін алыңыз.
- 4**.** Параметрлер экранын жабу үшін OK түймесін басыңыз.

Егер компьютер ұйықтау немесе уақытша тоқтату режиміне кірсе немесе қайта жүктелсе, жалғанған монитор негізгі болып қалады. Жалғанған монитор суырылса, ноутбук немесе жұмыс үстелі дисплейі қайтадан негізгі дисплей болады.

## **Артқы тақтаның басқару элементтері**

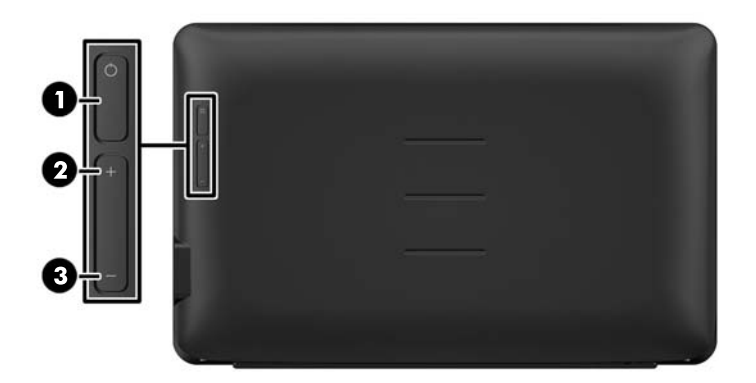

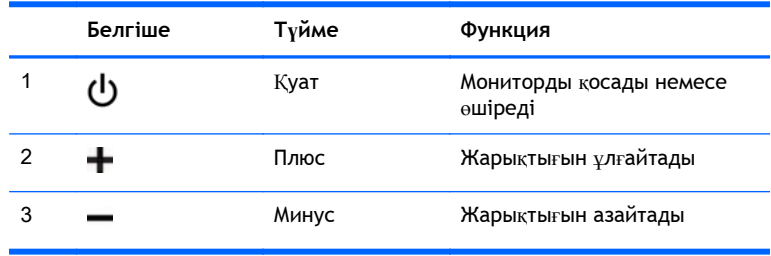

**ЕСКЕРТПЕ:** Экрандық мәзір моделін көру үшін <http://www.hp.com/go/sml> сайтындағы HP тұтынушыға өзіндік жөндеу қызметтерін ұсынатын мультимедиа плейері бөліміне өтіңіз.

# <span id="page-19-0"></span>4 **Қосымша ақпаратты іздеу**

## **Өнім қолдаулары**

**ЕСКЕРТПЕ:** Мониторды қолданушы нұсқаулығы мен драйверлердің соңғы нұсқасын мына мекенжайдан жүктеуге болады: [http://www.hp.com/support.](http://www.hp.com/support)

Нұсқаулықта берілген ақпарат сұрақтарыңызға жауап бермесе, қолдау көрсету орталығына хабарласыңыз. АҚШ-та көмек алу үшін мына сайтты қараңыз:<http://www.hp.com/go/contactHP>.

Әлем бойынша көмек алу үшін, мына сайтты қараңыз: [http://welcome.hp.com/country/us/en/](http://welcome.hp.com/country/us/en/wwcontact_us.html) wwcontact us.html. Онда мына **aрекеттер бар:** 

● HP техника маманымен чат арқылы кеңесу

**ЕСКЕРТПЕ:** Қолдау чаты өз тіліңізде қол жетімсіз болса, ағылшын тілінде қолдануға болады.

- Кажетті телефон нөмірлерін табу
- HP қызмет көрсету орталығын табу

## **Техникалық қолдау қызметіне хабарласу алдындағы дайындық**

Егер монитор ақаулықтары жойылмаса, техникалық қолдау қызметіне қоңырау шалу қажет болуы мүмкін. Қоңырау шалғанда сізде келесі ақпарат болуы керек:

- Монитор моделінің нөмірі
- Монитордың сериялық нөмірі
- Шоттағы сатып алу күні
- Ақаудың пайда болу жағдайлары
- Алынған қате туралы хабарлар
- Жабдық конфигурациясы
- Пайдаланылатын жабдық пен бағдарламаның атауы мен нұсқасы

### **Паспорттық тақтаның орналасуы**

Монитордағы паспорттық тақта қосалқы бөлшектің нөмірін, өнім нөмірін жəне сериялық нөмірді көрсетеді. Бұл нөмірлер мониторыңыздың моделі туралы HP компаниясына хабарласқанда қажет болуы мүмкін. Бағалау жапсырмалары монитордың астында орналасқан. Оларды көру үшін қорғаныш қақпағын шешу қажет.

- 1**.** Қорғаныш қақпағын ашып, монитор мен қақпақты жазық бетке қойыңыз.
- 2**.** Ақырындап монитордан қаптамасын алыңыз.

Нұсқауларды Қорғ[аныш](#page-9-0) қақпағын тағу (4-бет) тарауынан қараңыз.

# <span id="page-20-0"></span>5 **Техникалық сипаттамалар**

**ЕСКЕРТПЕ:** Барлық техникалық сипаттамалар HP компонент өндірушілері берген əдеттегі техникалық сипаттамалар болып табылады; нақты өнімділік жоғарырақ немесе төменірек болуы мүмкін.

## **Монитор сипаттамалары**

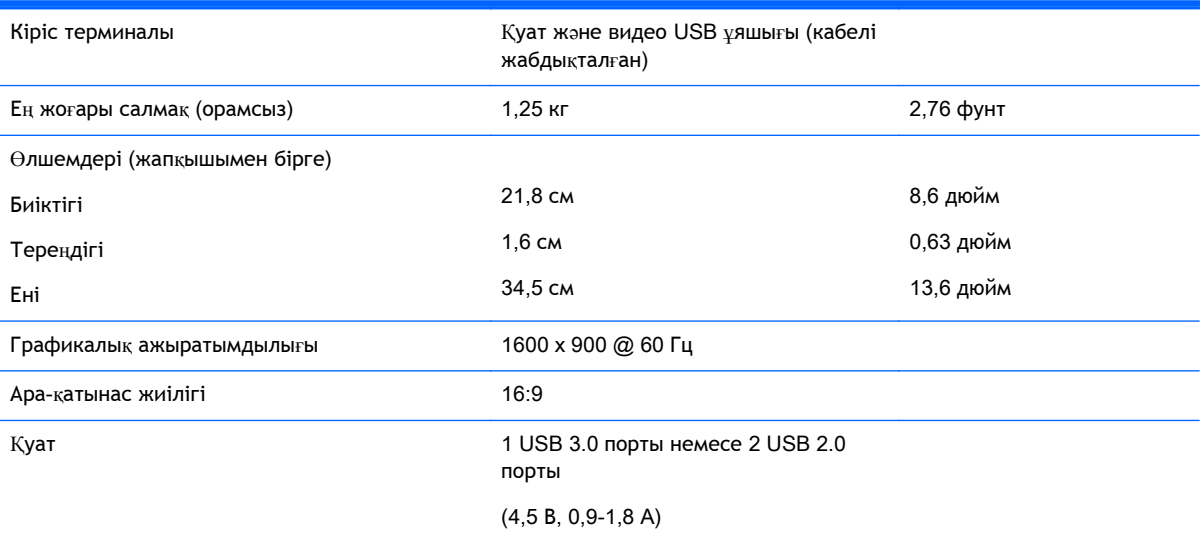

## **Қуатты үнемдеу мүмкіндігі**

Мониторлар қуатты үнемдейтін күйге қолдау көрсетеді. Монитор көлденеңінен синхрондау сигналының жəне/немесе тігінен синхрондау сигналының жоқ екендігін анықтаса, қуатты үнемдейтін күйге өтеді. Осы сигналдардың жоғын анықтаудан бұрын монитор экраны бос болып, артқы жарық өшіріледі жəне қуат жарығы сары болады. Мониторлар қуатты үнемдейтін күйде болғанда, ол қуаттың 0,5 ватын ғана пайдаланады. Монитор қалыпты жұмыс істеу режиміне келгенше, кішкене қызады.

Қуатты үнемдеу мүмкіндіктерін (кейде қуатты басқару мүмкіндіктері деп аталады) орнату туралы нұсқауларды компьютер нұсқаулығынан қараңыз.

**ЕСКЕРТПЕ:** Жоғарыда айтылған қуатты үнемдеу мүмкіндігі қуатты үнемдеу мүмкіндіктері бар компьютерлерге қосқанда ғана жұмыс істейді.